# NISSAN **ECHNICAL SERVICE BULLETIN Classification: Reference: Date:**

DA22-001B NTB22-038B June 20, 2023

# **RAB WARNING LIGHT ON IN INSTRUMENT PANEL AND/OR DTC B2724-23 STORED**

**This bulletin has been amended. See AMENDMENT HISTORY on the last page. Please discard previous versions of this bulletin.** 

**APPLIED VEHICLES:** 2019-2021 Altima (L34) 2019-2022 Murano (Z52) 2019-2021 Rogue Sport (J11) 2019-2021 Versa (N18)

**APPLIED SYSTEMS:** Rear Automatic Braking (RAB)

#### **IF YOU CONFIRM**

The customer states the RAB warning light  $\Box$   $\Box$  is ON in the instrument panel's information display,

#### **AND/OR**

DTC B2724-23 (SONAR CONTROL UNIT - SONAR ECU INTERNAL FAILURE [UNDER VOLTAGE]) is stored.

#### **ACTION**

Reprogram and configure the Sonar Control Unit using the **SERVICE PROCEDURE** in this bulletin, if applicable.

**IMPORTANT:** The purpose of **ACTION** (above) is to give you a quick idea of the work you will be performing. You MUST closely follow the entire **SERVICE PROCEDURE** as it contains information that is essential to successfully completing this repair.

Bulletins are intended for use by qualified technicians, not 'do-it-yourselfers'. Qualified technicians are properly trained individuals who have the equipment, tools, safety instruction, and know-how to do a job properly and safely. **NOTE:** If you believe that a described condition may apply to a particular vehicle, DO NOT assume that it does. See your Nissan dealer to determine if this applies to your vehicle.

# **SERVICE PROCEDURE**

## **Sonar Control Unit Reprogramming**

#### **IMPORTANT: Before starting, make sure:**

- All CONSULT-III plus (C-III plus) software updates (if any) have been installed.
- The CONSULT PC is connected to the internet via a cable or Wi-Fi.
	- o Later in the procedure you will be required to enter your username and password.
	- o If you do not know your username and password, contact your service manager.
- A screen print for warranty documentation can be done from the CONSULT PC during this service procedure while still connected to the vehicle.
- No diagnostic trouble codes (DTCs) are stored.
	- o Use C-III plus to perform Self Diagnosis for all systems.
	- o If there are any DTCs, other than **B2724-23** and **C1B56-04**, diagnose, perform repairs, and erase DTC **before** continuing.
- 1. Connect the Vehicle Interface (VI) to the vehicle.
	- Make sure to use the correct VI for the CONSULT.

# **NOTICE**

Make sure the VI is securely connected. If the VI connection is loose during reprogramming, the process will be interrupted and the control unit may be damaged.

2. Connect the AC Adapter to the CONSULT PC.

#### **NOTICE**

Be sure to connect the AC Adapter. If the CONSULT PC battery voltage drops during reprogramming, the process will be interrupted and the control unit may be damaged.

3. Connect a battery maintainer or smart charger set to reflash mode or a similar setting.

# **NOTICE**

To avoid damage to the control unit, ensure a battery maintainer or smart charger is connected. The battery voltage must be between 12.0V and 15.5V during reprogramming.

4. Turn OFF all external Bluetooth<sup>®</sup> devices (e.g., cell phones, printers, etc.) within range of the CONSULT PC and the VI.

# **NOTICE**

Make sure to turn OFF all external Bluetooth<sup>®</sup> devices. If Bluetooth<sup>®</sup> signal waves are within range of the CONSULT PC and the VI during reprogramming, reprogramming may be interrupted and the control unit may be damaged.

5. Turn the ignition ON with the engine OFF.

# **NOTICE**

To avoid damage to the control unit, the engine must not start or run during the reprogramming procedure.

- 6. Turn OFF all vehicle electrical loads such as exterior lights, interior lights, HVAC, blower, rear defogger, audio, NAVI, seat heater, steering wheel heater, etc.
- 7. Turn ON the hazard warning lamps.
- 8. Turn ON the CONSULT PC.
- 9. Start C-III plus.
- 10. If prompted, select **USA/CANADA Dealers** from the drop down menu, and then select **OK.**
- 11. Login using your NNAnet credentials.

**IMPORTANT:** If not prompted to enter your username and password, the CONSULT PC may not be connected to Wi-Fi. Close C-III plus, confirm the CONSULT PC is connected to Wi-Fi, and then reopen C-III plus.

- 12. Wait for the VI to be recognized.
	- The serial number will display when the VI is recognized.

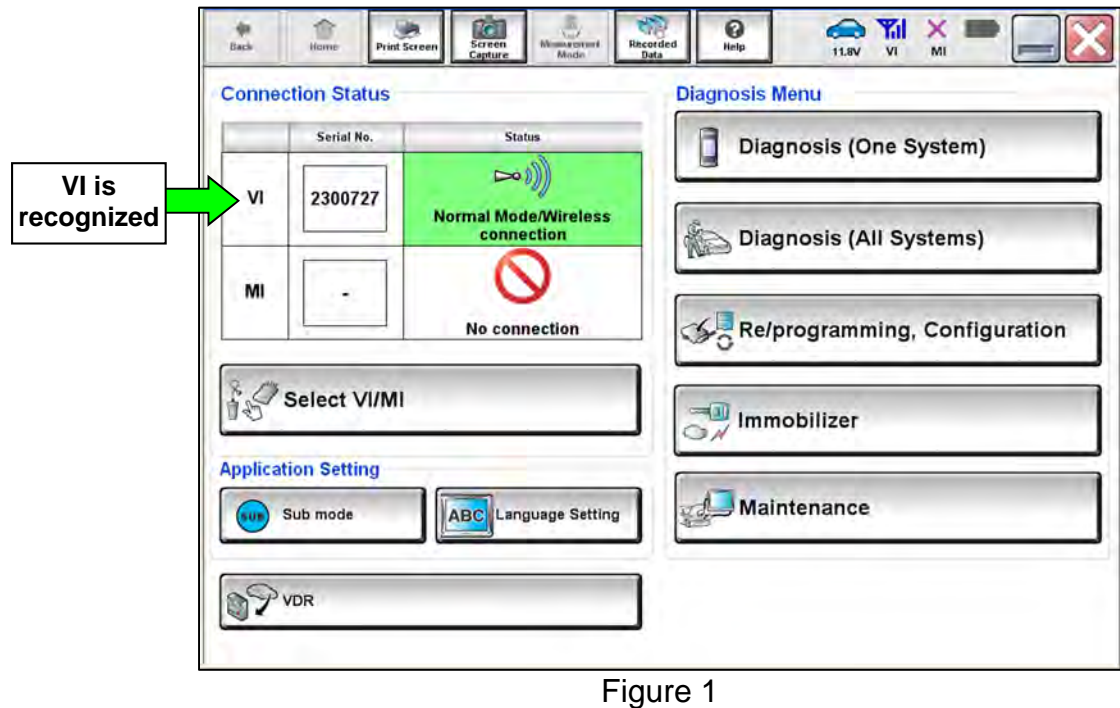

13. Select **Diagnosis (One System)**.

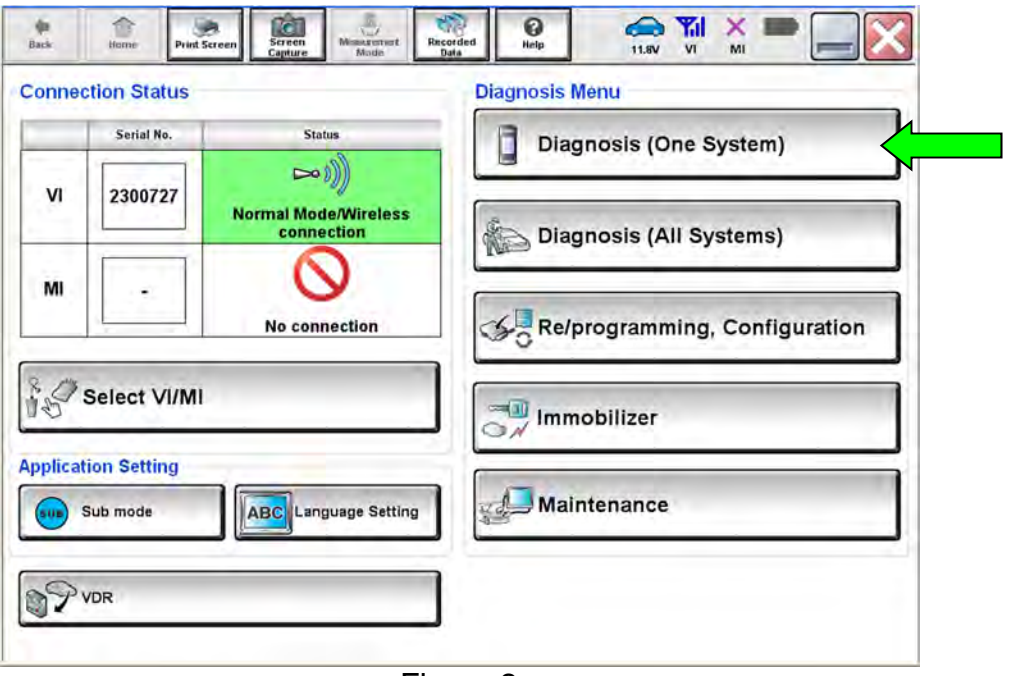

Figure 2

14. Select **SONAR**.

| <b>NISSAN/INFINITI/DATSUN</b> |                           |                           |                          |
|-------------------------------|---------------------------|---------------------------|--------------------------|
| Priority                      | <b>All systems</b>        |                           |                          |
| 4WAS(MAIN)/RAS/HICAS          | <b>EV/HEV</b>             | <b>HV BATTERY</b>         | <b>ANC</b>               |
| <b>SONAR</b>                  | POP UP HOOD               | <b>TOTAL ILLUM C/U</b>    | <b>MULTI DISPLAY</b>     |
| <b>LANE CAMERA</b>            | <b>AUTO BACK DOOR</b>     | <b>OCCUPANT DETECTION</b> | Side radar (Rear right)  |
| <b>ADAPTIVE LIGHT</b>         | <b>Diag Data Recorder</b> | <b>SmFOB</b>              | <b>ADCM</b>              |
| <b>AUTO SLIDE DOOR RIGHT</b>  | 4WAS(FRONT)               | <b>BRAKE</b>              | <b>PTC HEATER</b>        |
| <b>CAN GATEWAY</b>            | E-SUS                     | Side radar (Rear left)    | <b>CHARGER/PD MODULE</b> |
| <b>SHIFT</b>                  | <b>ACCELE PEDAL ACT</b>   | <b>VSP</b>                | <b>TELEMATICS</b>        |

Figure 3

#### 15. Select **ECU Identification**.

- <span id="page-4-1"></span>16. Confirm the current **SOFTWARE #** ([Figure 4\)](#page-4-0). See **Table A** (below) for model specific **SOFTWARE #**.
	- If the **SOFTWARE #** is in Table A, this bulletin does not apply. See the Electronic Service Manual (ESM) for further diagnostic information.
	- If the **SOFTWARE #** is not in **Table A**, proceed to step [17](#page-5-0).

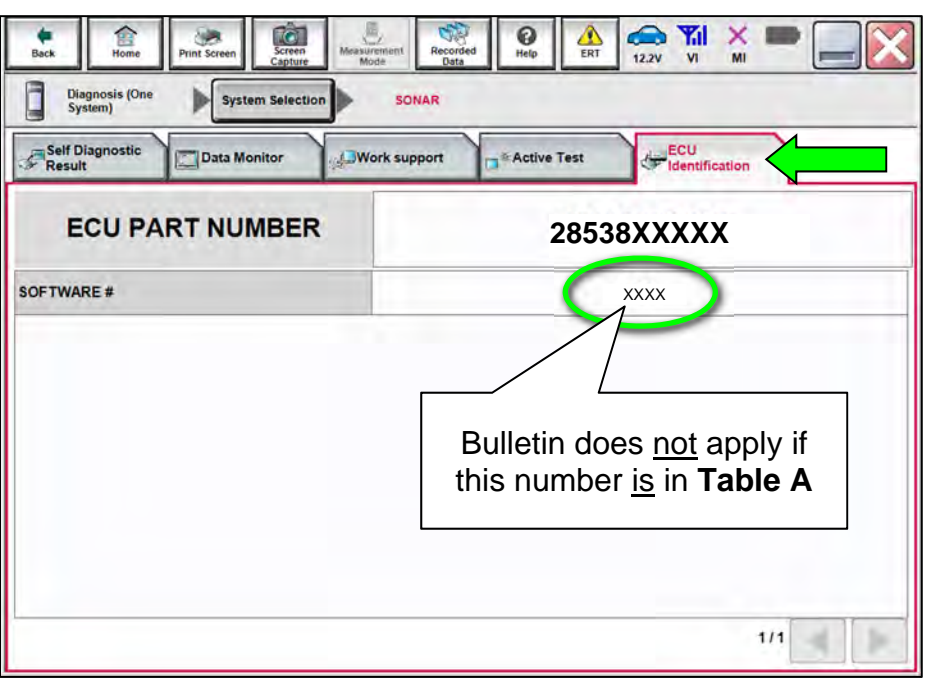

Figure 4

#### <span id="page-4-0"></span>**Table A**

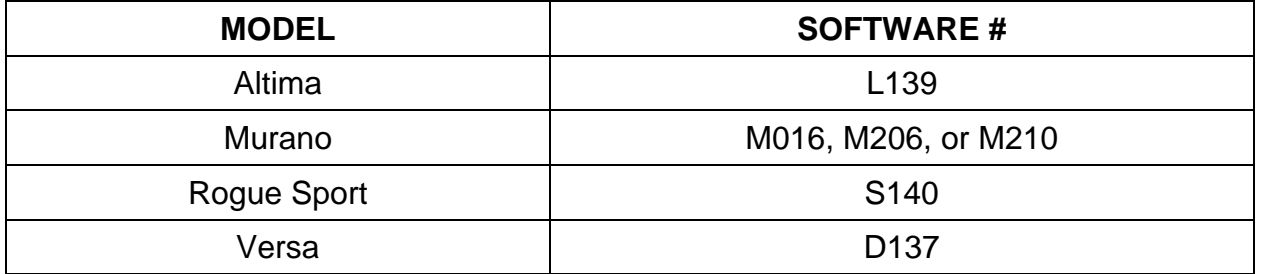

# <span id="page-5-0"></span>17. Select **Home**.

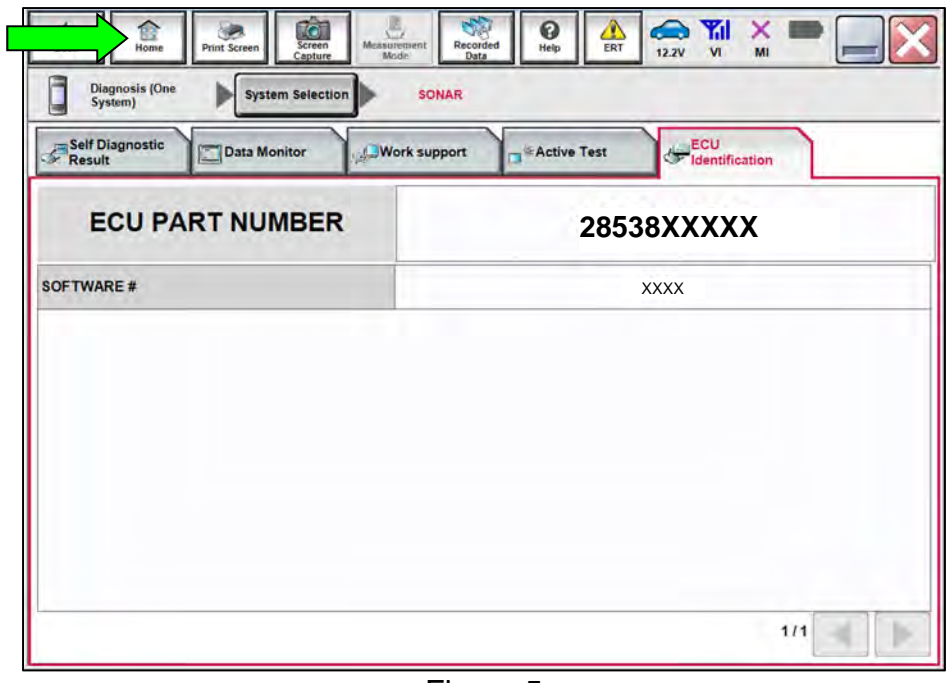

Figure 5

<span id="page-5-1"></span>18. Select **Re/programming, Configuration**.

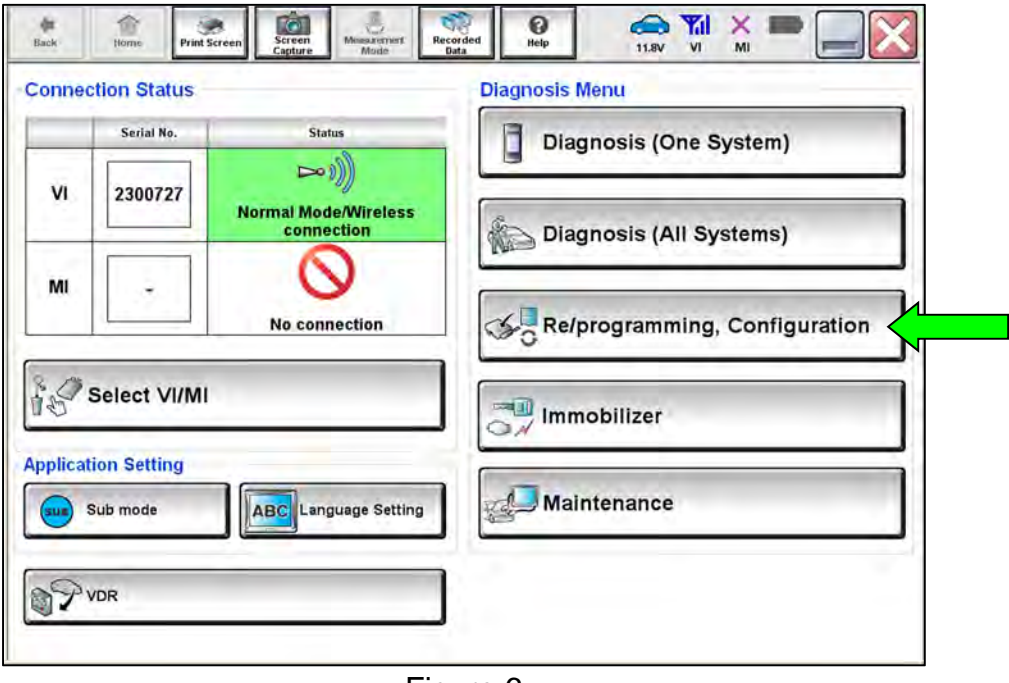

Figure 6

- 19. Use the arrows (if needed) to view and read all precautions.
- 20. Check the box confirming the precautions have been read.

#### 21. Select **Next**.

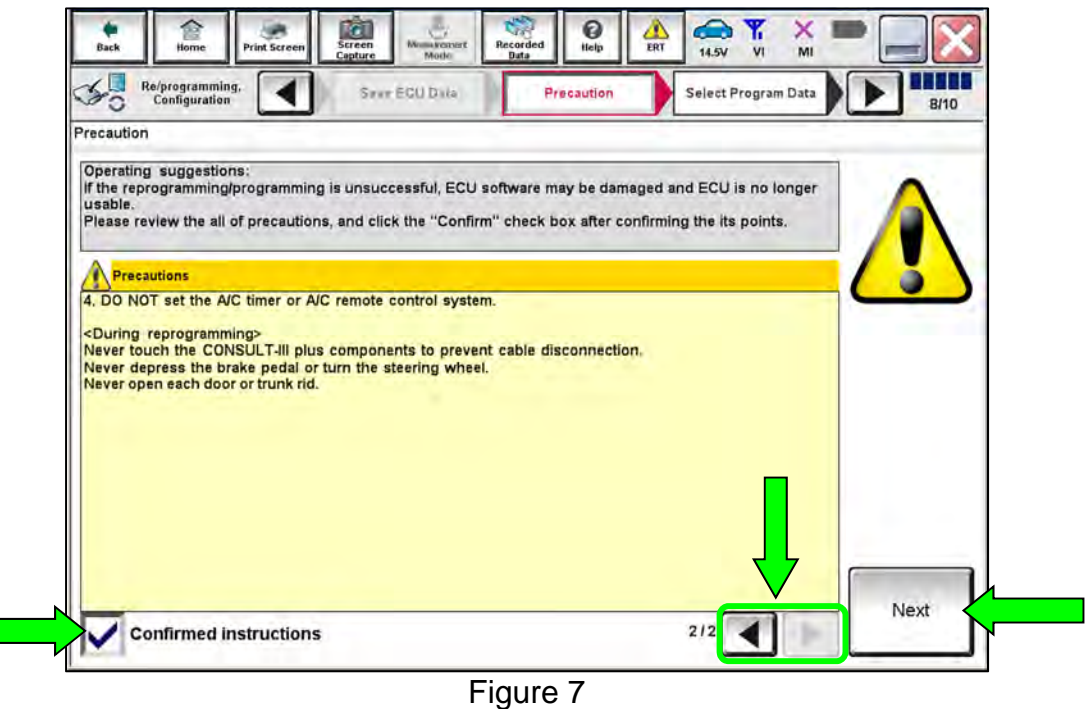

22. Select **Automatic Selection(VIN)**.

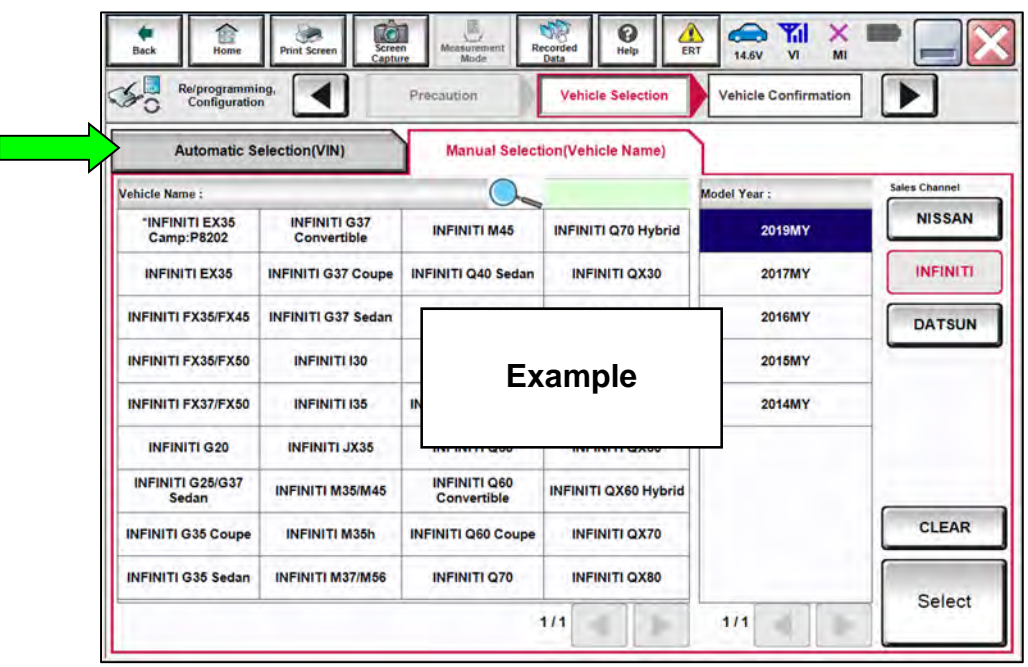

Figure 8

23. Confirm the **VIN or Chassis #** matches the vehicle's VIN.

#### 24. Select **Confirm**.

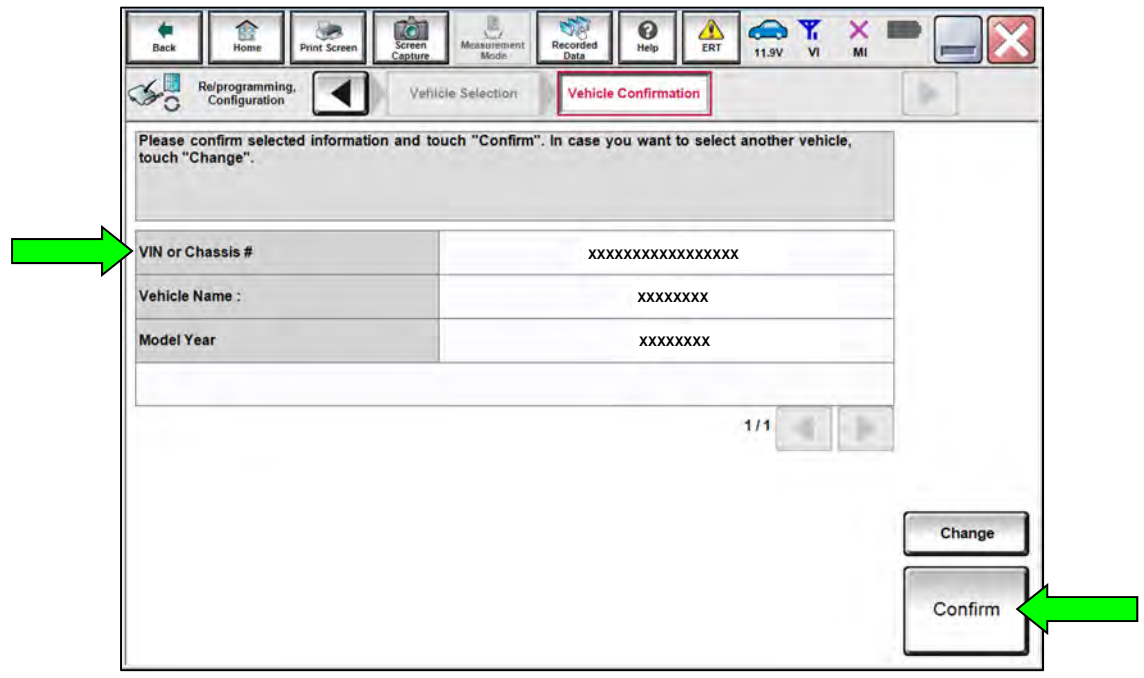

Figure 9

25. Select **Confirm**.

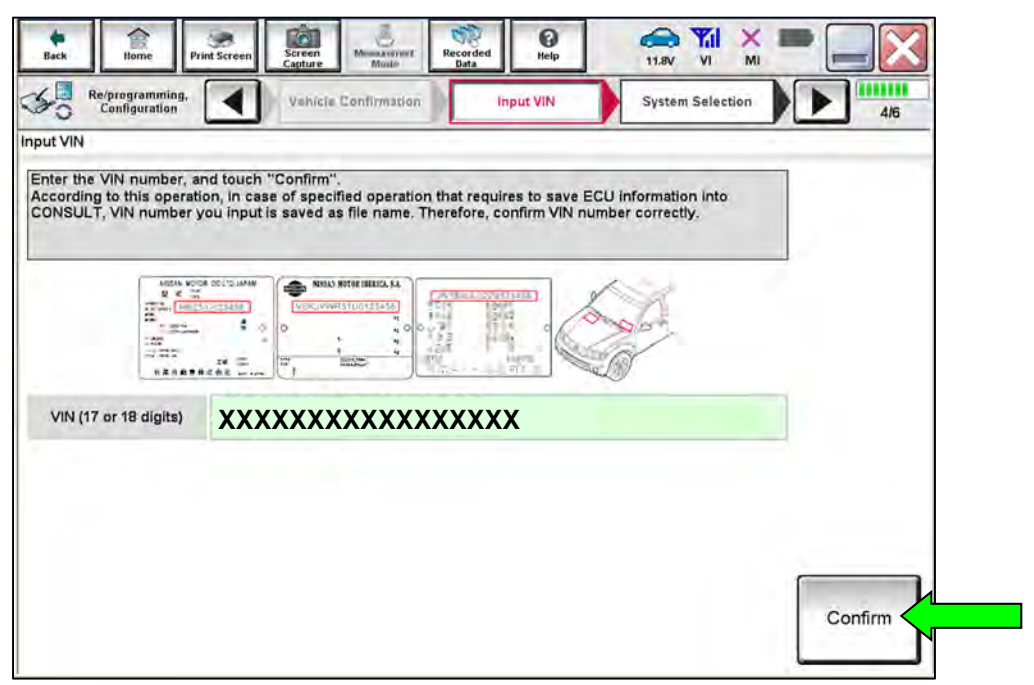

Figure 10

# 26. Select **SONAR**.

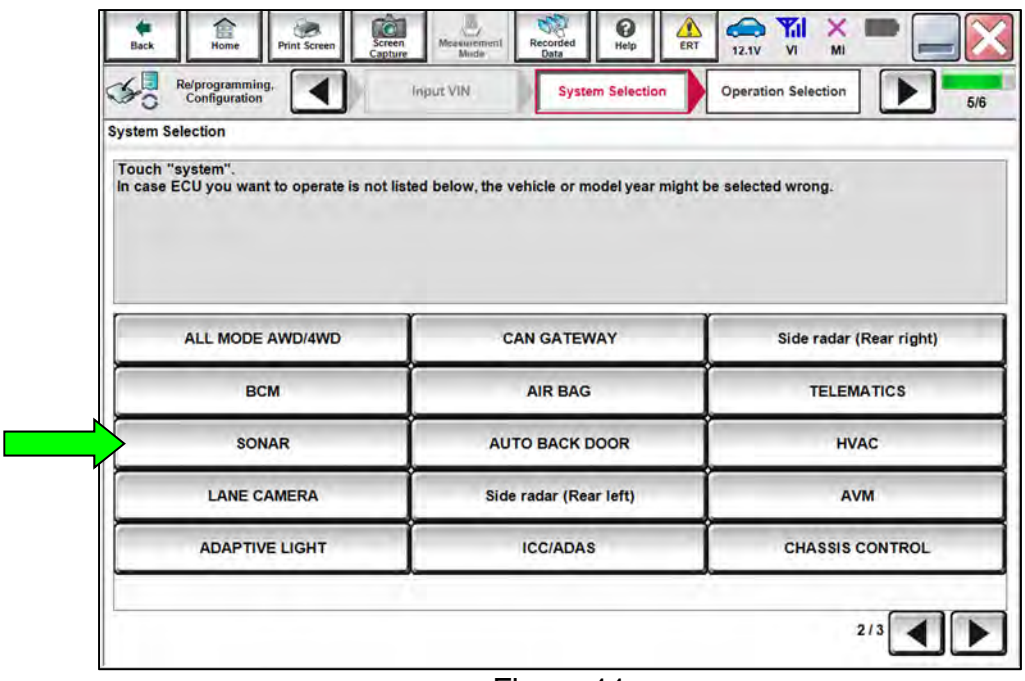

Figure 11

# 27. Select **Reprogramming**.

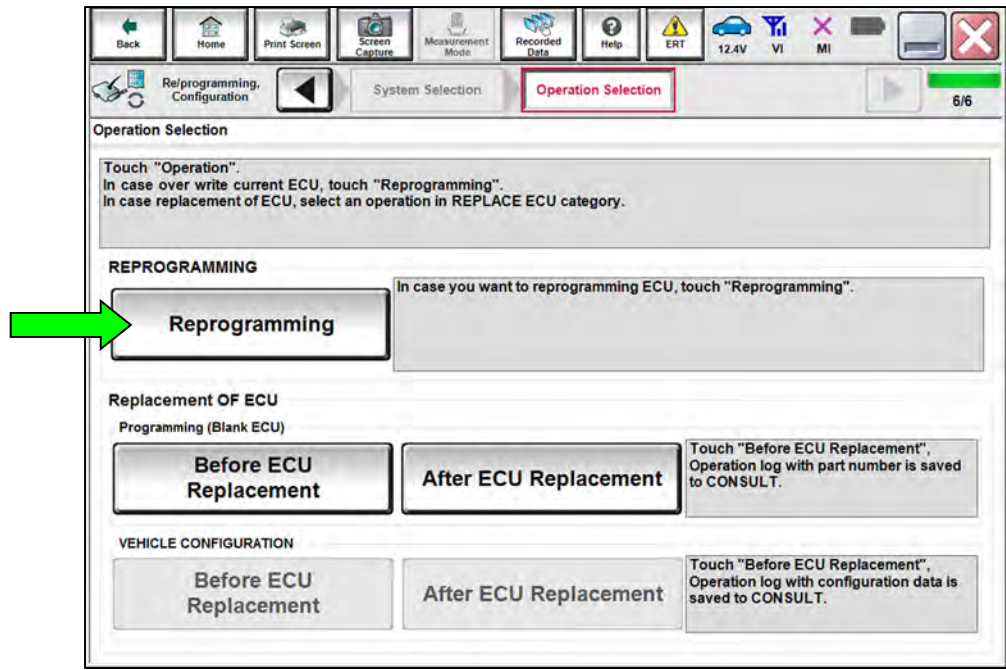

Figure 12

- 28. When you get to the screen shown in [Figure 13](#page-9-0), confirm that a reprogram is available as follows.
	- a. Find the Sonar Control Unit **Part Number** and write it on the repair order.

**HINT:** This is the current part number (P/N).

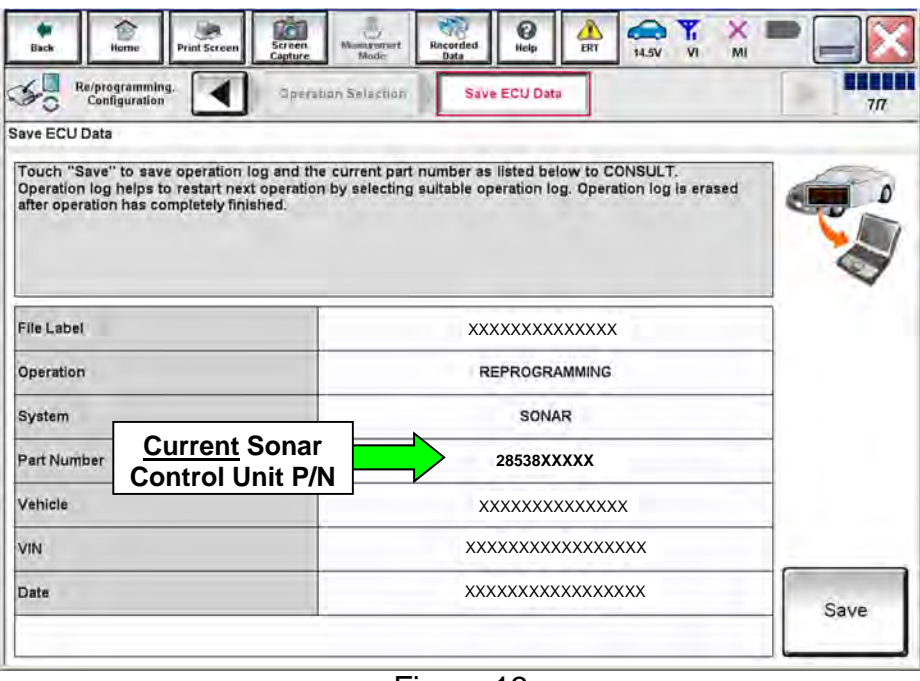

Figure 13

- <span id="page-9-0"></span>b. Compare the part number you wrote down to the part numbers in **Table B**.
	- o If there is a match, continue with the reprogramming procedure.
	- o If there is not a match in **Table B**, this bulletin does not apply. See the ESM for further diagnostic information.

#### **Table B**

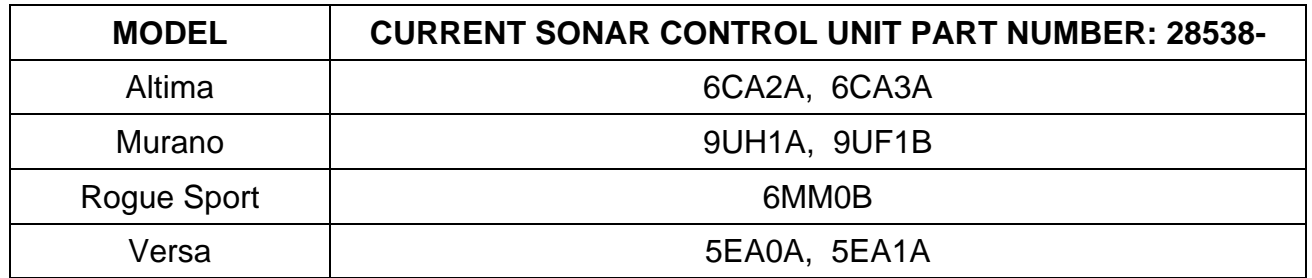

- 29. Follow the on-screen instructions to navigate CONSULT and reprogram the SONAR.
- 30. Select **Save**.

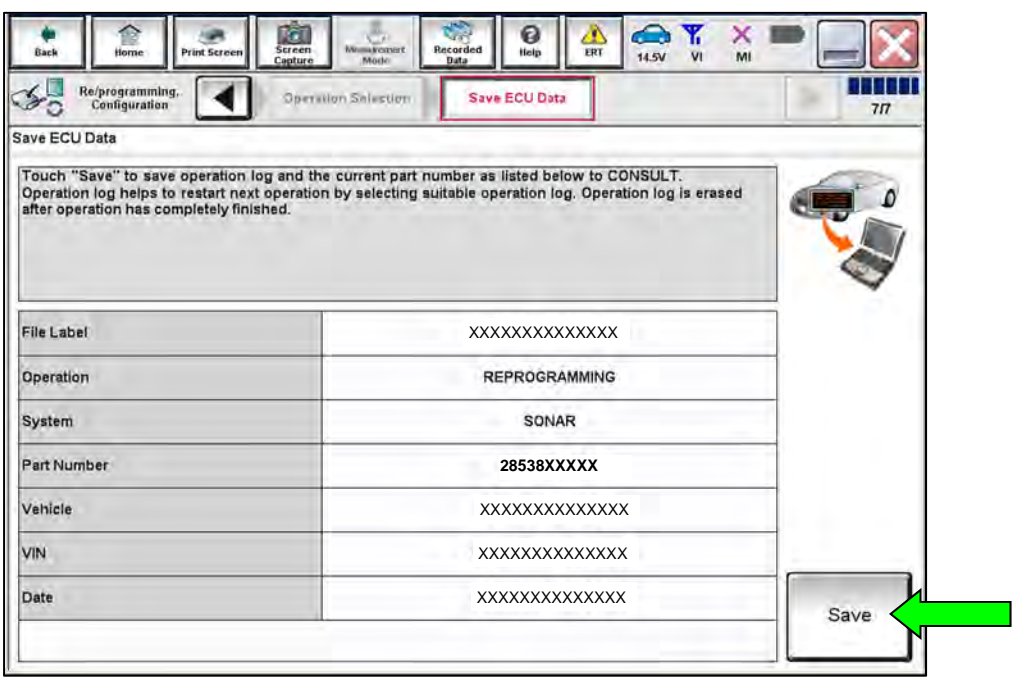

Figure 14

- 31. Read the precautions on the CONSULT screen, check the box for **Confirmed Instructions**, and then select **Next**. (Screens not shown.)
- 32. Select **Next**.

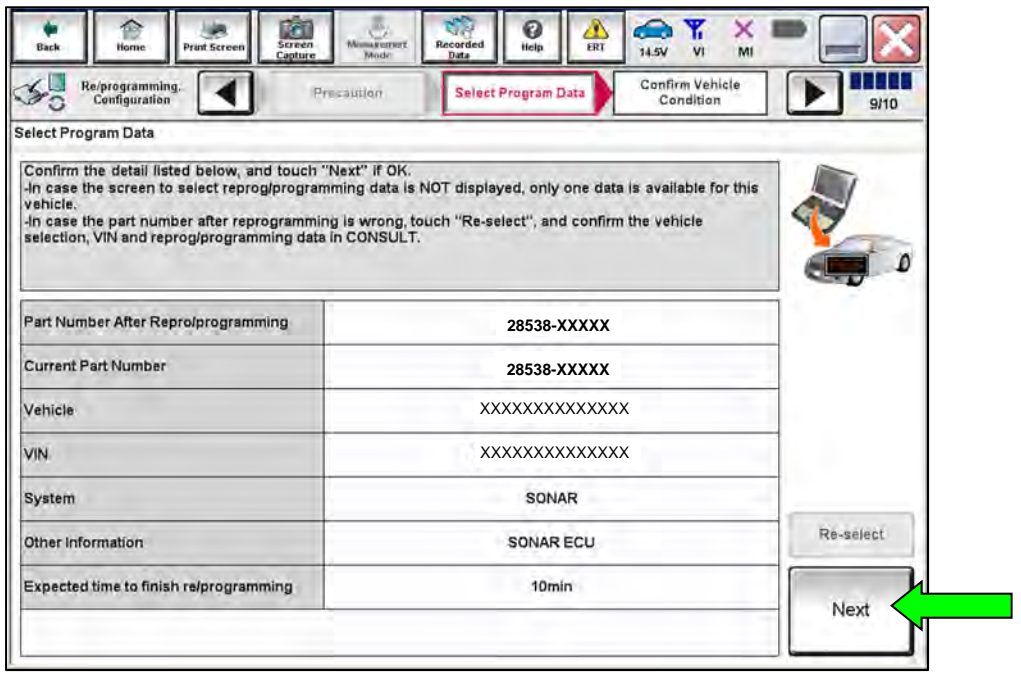

Figure 15

**HINT:** If you get the screen below and it is blank (no reprogramming listed), it means there is no reprogramming available for this vehicle. Close CONSULT and refer back to the ESM for further diagnosis.

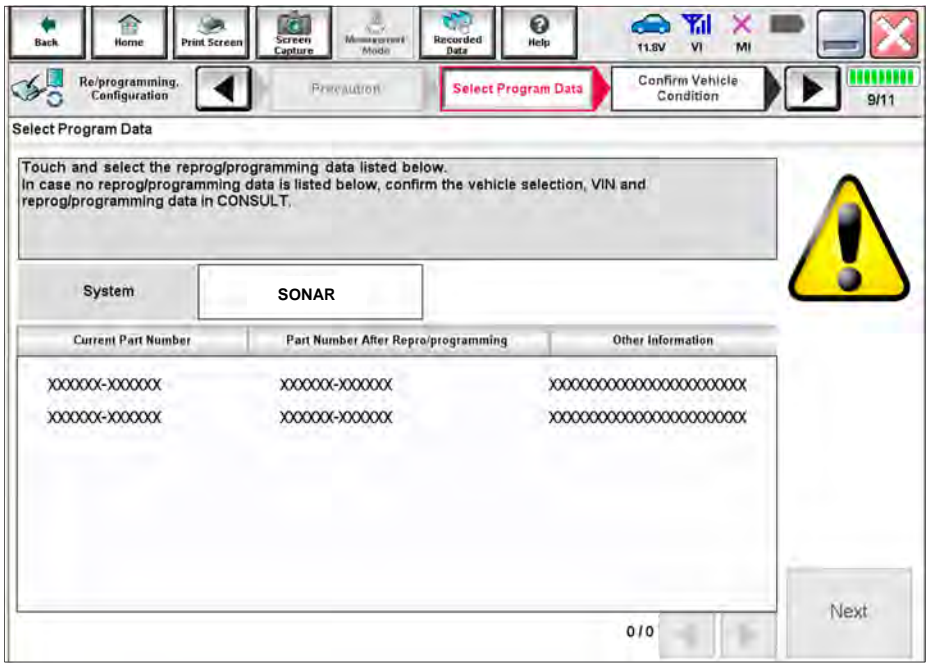

Figure 16

33. Make sure **OK** is highlighted **green** (battery voltage must be between **12.0 and 15.5 Volts**).

# **NOTICE**

To avoid damage to the control unit, ensure a battery maintainer or smart charger is connected. The battery voltage must be between 12.0V and 15.5V during reprogramming.

34. Select **Next**.

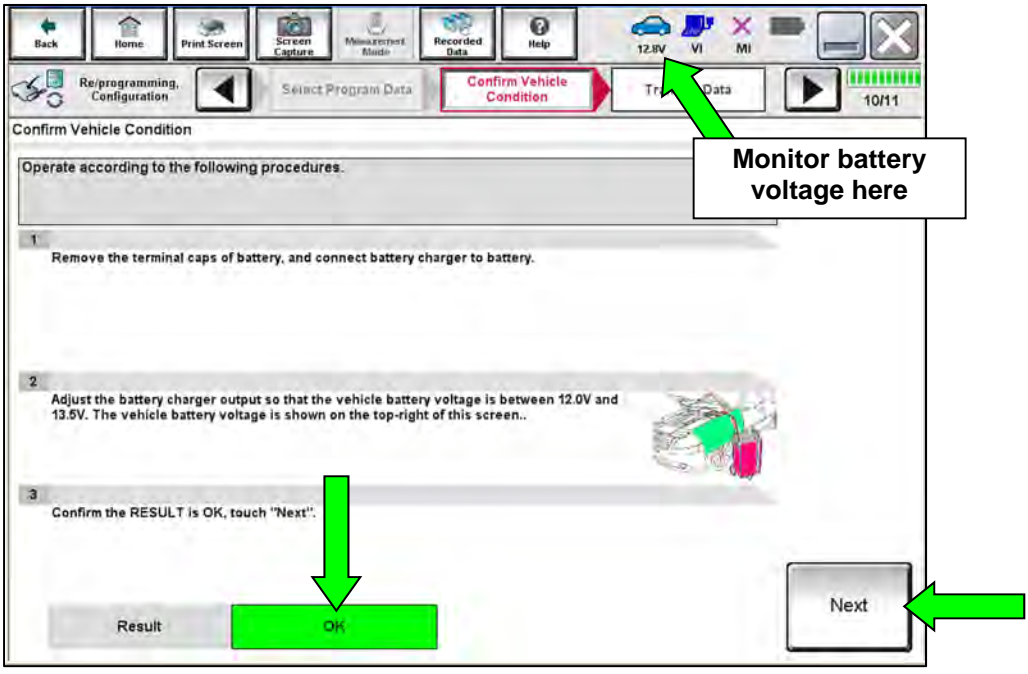

Figure 17

35. Confirm all **Judgment** items are "OK", and then select **Start**.

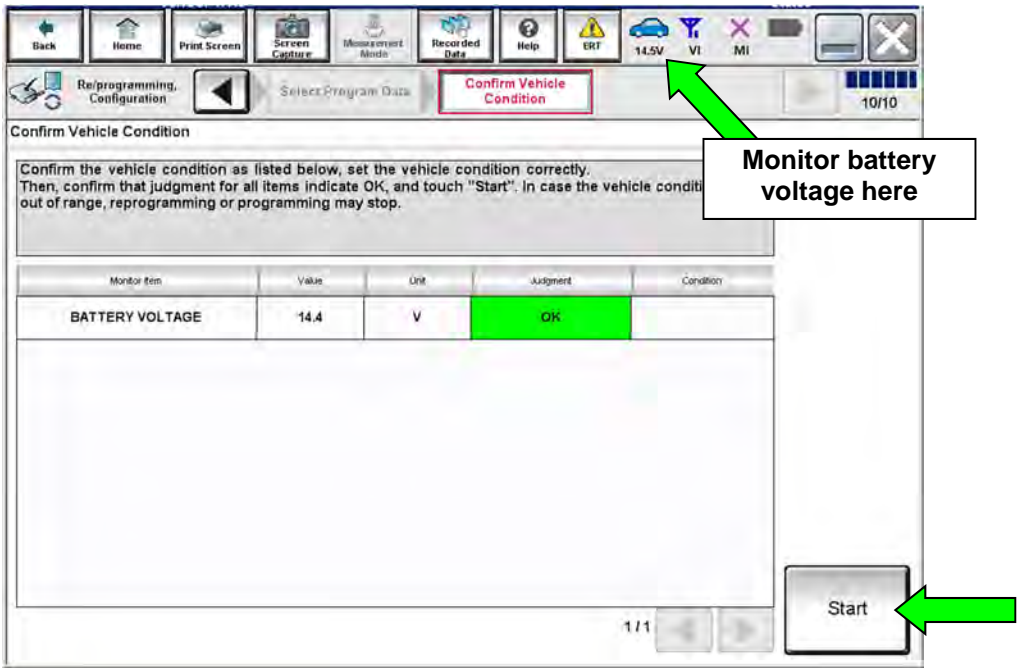

Figure 18

36. Wait for both progress bars to complete.

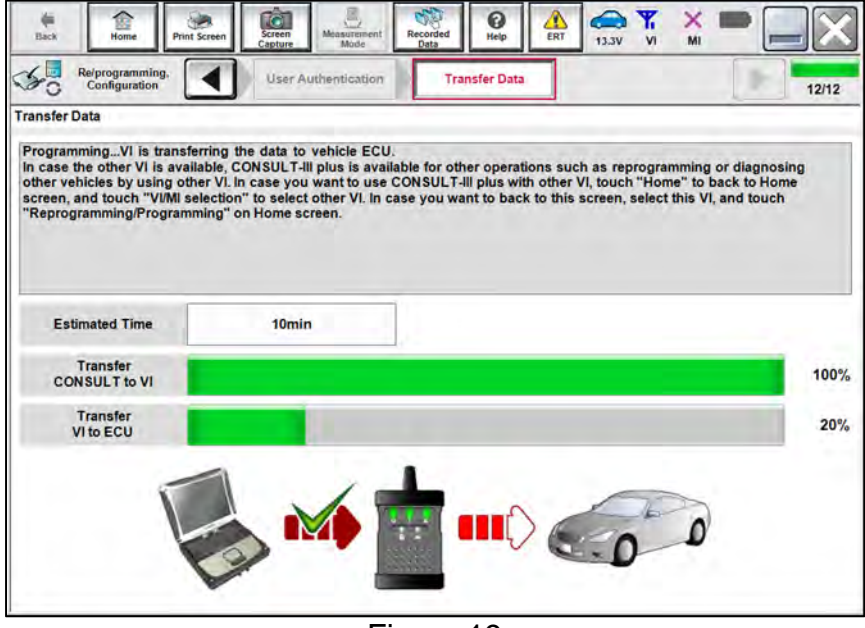

Figure 19

- When the screen in [Figure 20](#page-13-0) displays, the reprogramming is complete.
- If the screen in [Figure 20](#page-13-0) does not display (indicating that reprogramming did not complete), refer to **Sonar Control Unit Recovery** on the next page.
- 37. Disconnect the battery maintainer or smart charger from the vehicle.
- 38. Select **Next**.

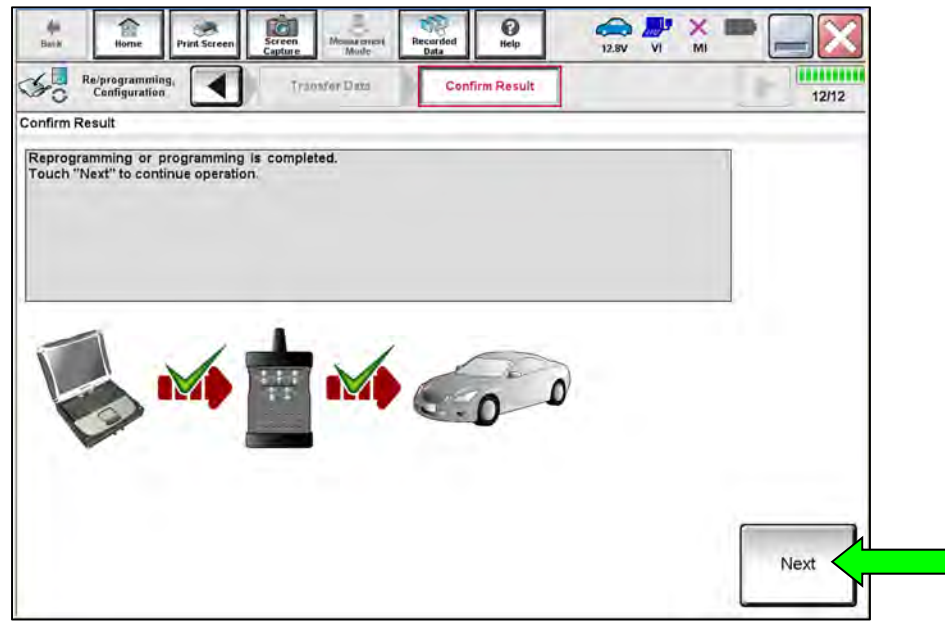

Figure 20

<span id="page-13-0"></span>**HINT:** Additional steps/operations are required before CONSULT will provide the final reprogramming confirmation report. Continue with the reprogramming procedure on page [16](#page-15-0).

#### **Do not disconnect the VI or shut down CONSULT if reprogramming does not complete**.

**If reprogramming does not complete and the "!?" icon displays, as shown in**  [Figure 21](#page-14-0)**:** 

- Check battery voltage (12.0 - 15.5 V).
- Ignition is ON, engine OFF.
- External Bluetooth<sup>®</sup> devices are OFF.
- **All** electrical loads are OFF.
- **Select retry and follow the on screen instructions**.
- <span id="page-14-0"></span> **"**Retry" may not go through on first attempt and can be selected more than once.

|                                                                               | <b>UNI</b><br>Unitátion                                                                 | Country Japan |
|-------------------------------------------------------------------------------|-----------------------------------------------------------------------------------------|---------------|
| <b>Stick</b><br>Home<br>Print Science                                         | œ<br><b>Negotian</b><br><b>SENAND RESIDENT</b><br>巴特<br>Held<br>13.TM<br>Africa         | M             |
| <b>PRISTOGRAPHIQ</b><br>rentablen                                             | Contine Steel<br>CHIL                                                                   | 13/13         |
| Confirm Result                                                                |                                                                                         |               |
| coeration on this ECU.<br>Touch "Reny" to retiv reprogramming or programming. | Reprogramming or progamming is not completed propertly, but you can retry reprogramming |               |
| Part number after<br>Replogibiogramming                                       |                                                                                         |               |
| Part number before<br>Roprogramming                                           |                                                                                         |               |
|                                                                               | <b>EXAMPLE</b>                                                                          |               |
| Vehicle                                                                       |                                                                                         |               |
| Villa                                                                         |                                                                                         |               |
| System                                                                        |                                                                                         |               |
| Dote                                                                          |                                                                                         | Retiv         |
| Error Code                                                                    |                                                                                         | Print         |

Figure 21

**If reprogramming does not complete and the "X" icon displays, as shown in** [Figure 22](#page-14-1)**:** 

- Check battery voltage (12.0 - 15.5 V).
- CONSULT A/C adapter is plugged in.
- Ignition is ON, engine OFF.
- Transmission is in Park.
- All CONSULT VI cables are securely connected.
- All C-III plus updates are installed.
- <span id="page-14-1"></span> **Select Home, and restart the reprogram procedure from the beginning.**

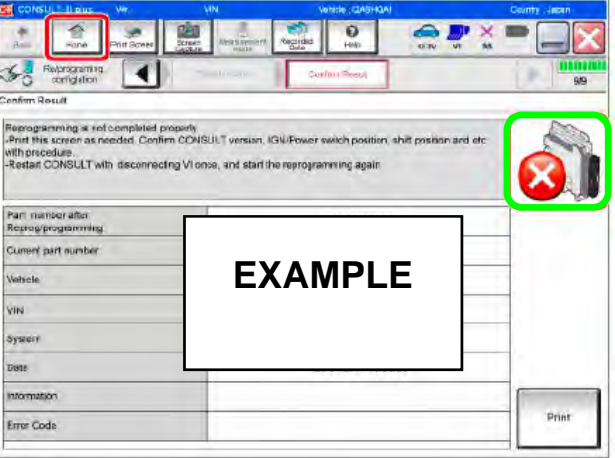

Figure 22

# <span id="page-15-0"></span>39. Perform **Erase All DTCs** as follows:

- a. Turn the ignition OFF.
- b. Turn the ignition ON.

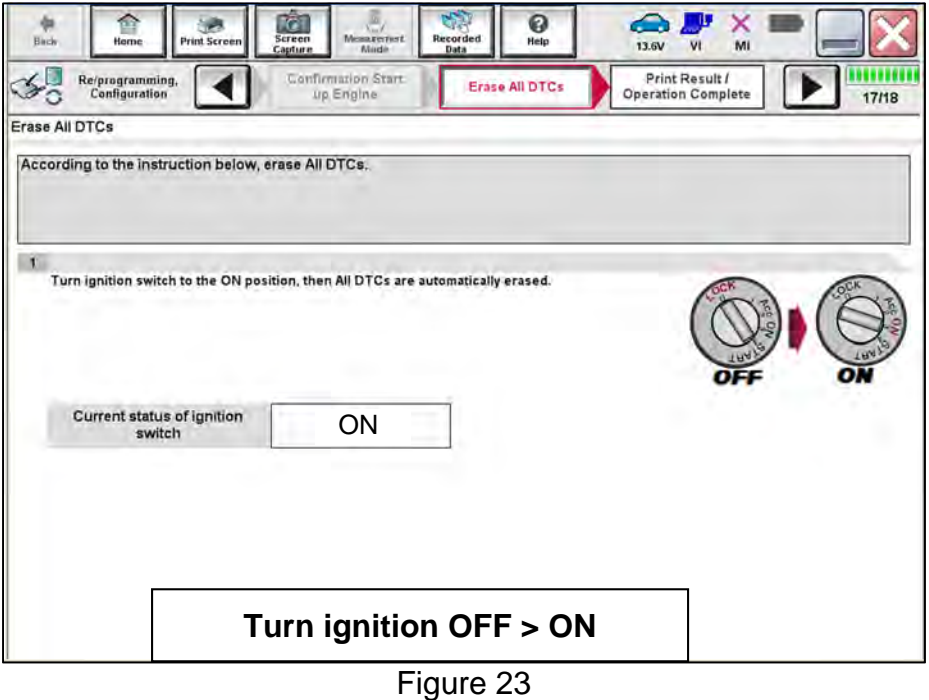

**HINT:** When the entire reprogramming process is complete, the screen in [Figure 24](#page-16-0) on page [17](#page-16-1) will display.

<span id="page-16-1"></span>40. Verify the before and after part numbers **are the same**.

**HINT:** For this reprogram, the before and after reprogramming part numbers should be the same. This is not an error.

41. Print a copy of the screen below ([Figure 24\)](#page-16-0) and attach it to the repair order for warranty documentation.

**HINT:** If you cannot print the screen:

- a. Select **Screen Capture**.
- b. Name the file.
- c. Save the file in My Documents.
	- o A copy of the screen is now saved in the CONSULT PC. It can be retrieved and printed at a later time.

#### 42. Select **Confirm**.

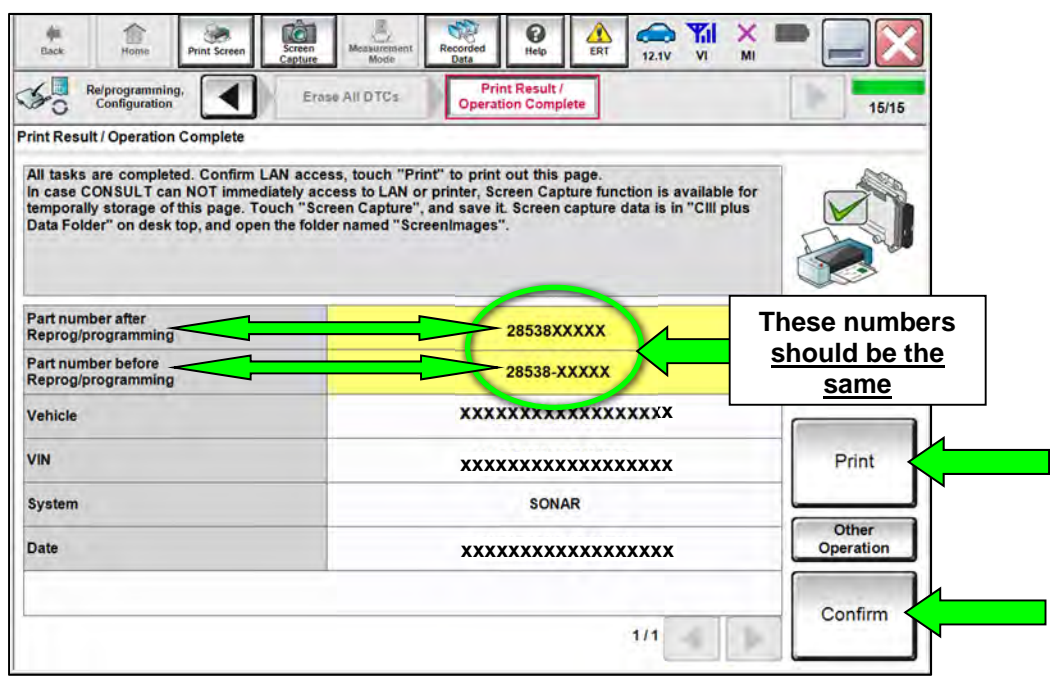

Figure 24

<span id="page-16-0"></span>43. Select **Home** (screen not shown).

# **Sonar Control Unit Configuration**

44. Select **Re/programming, Configuration**.

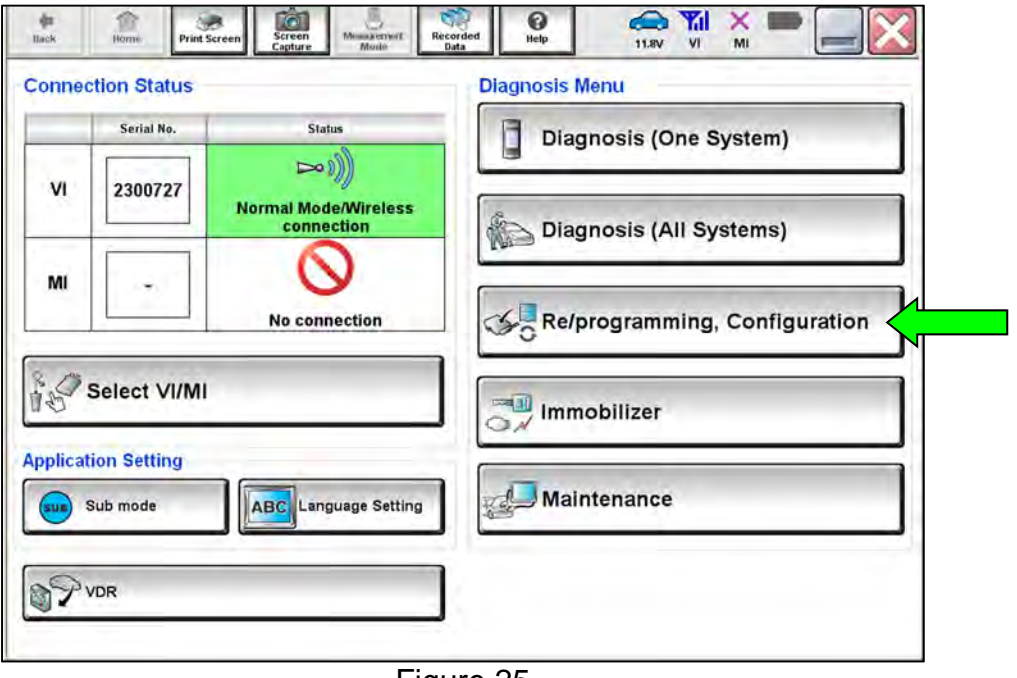

Figure 25

**HINT:** CONSULT screens for steps [45](#page-17-0)[-48](#page-17-1) are not shown.

- <span id="page-17-0"></span>45. Read the precautions on the CONSULT screen, check the box for **Confirmed Instructions**, then select **Next**.
- 46. Select **Automatic Selection(VIN)**.
- 47. Select **Confirm**.
- <span id="page-17-1"></span>48. Select **Confirm** again.

# 49. Select **SONAR**.

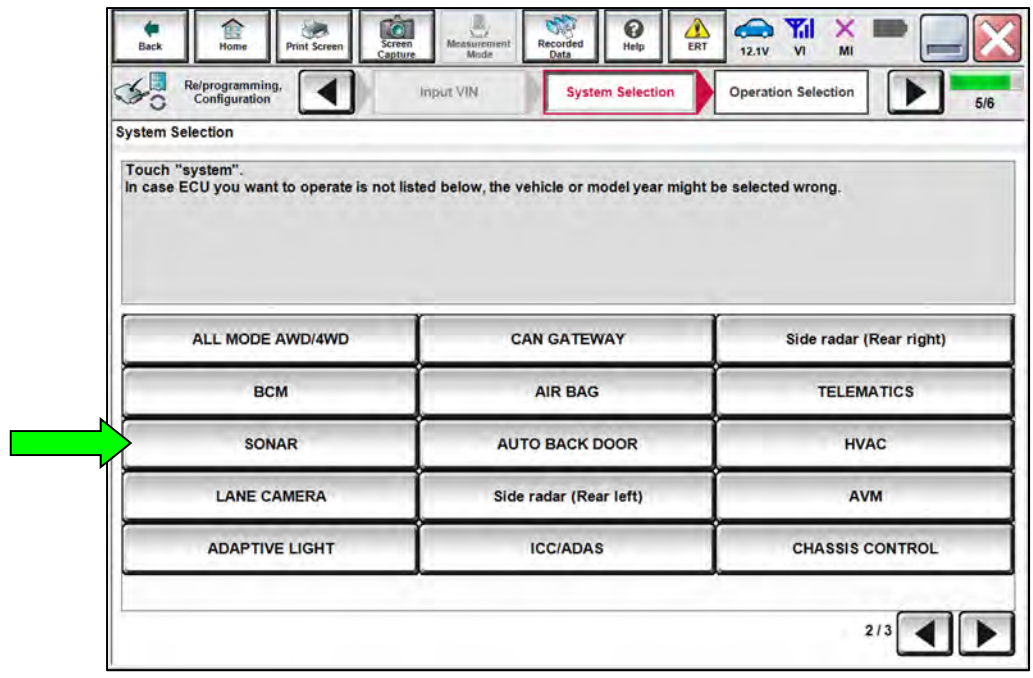

Figure 26

50. Select **After ECU Replacement** under **VEHICLE CONFIGURATION**.

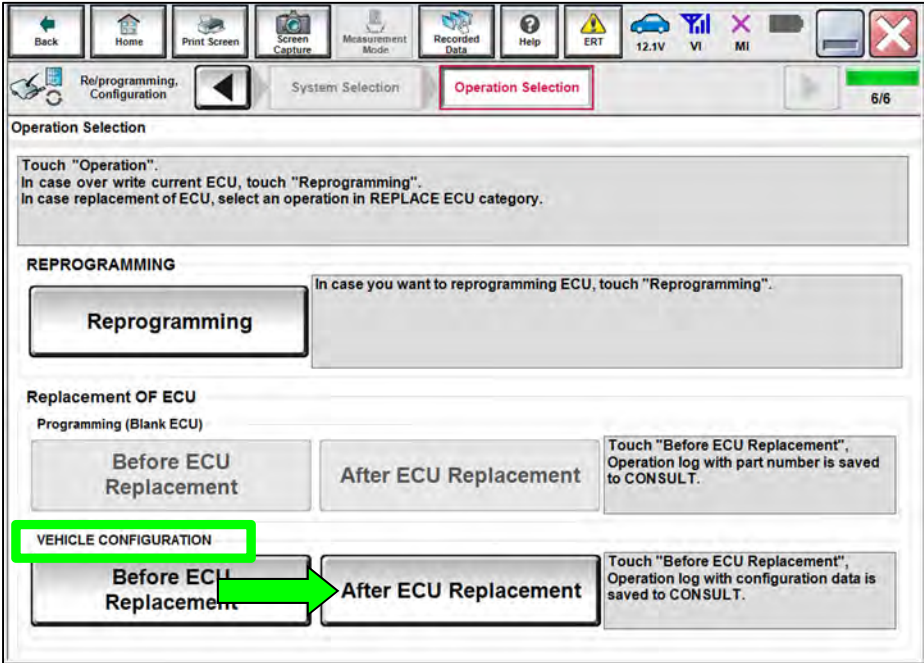

Figure 27

# 51. Select **Manual selection**.

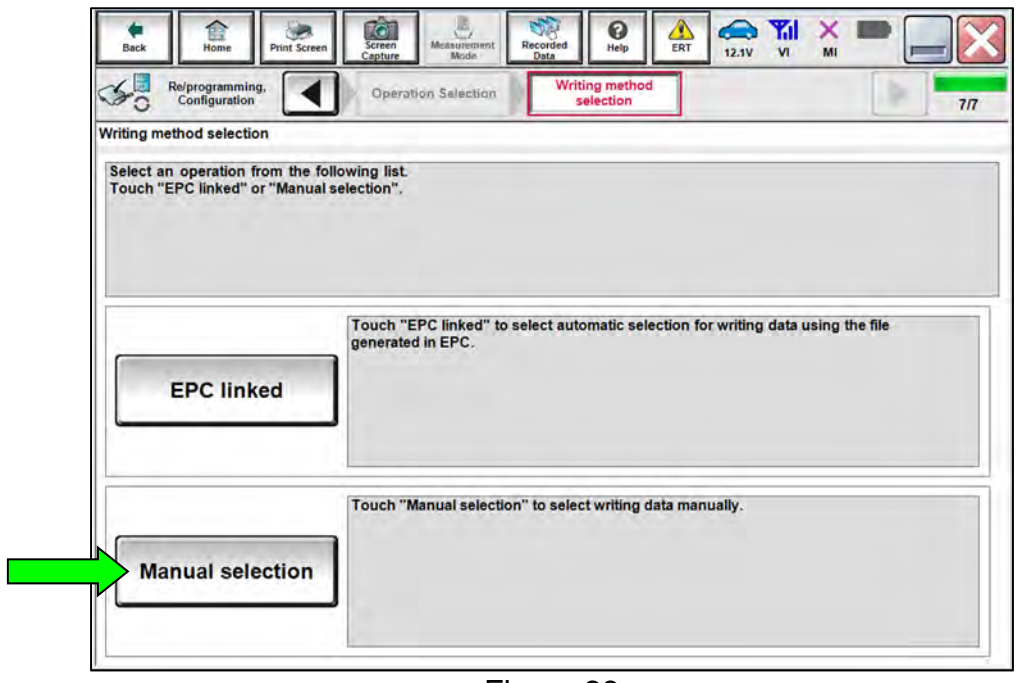

Figure 28

- 52. Select the applicable **Type ID**.
	- Refer to the EPC to determine the applicable **Type ID**.

# 53. Select **Next**.

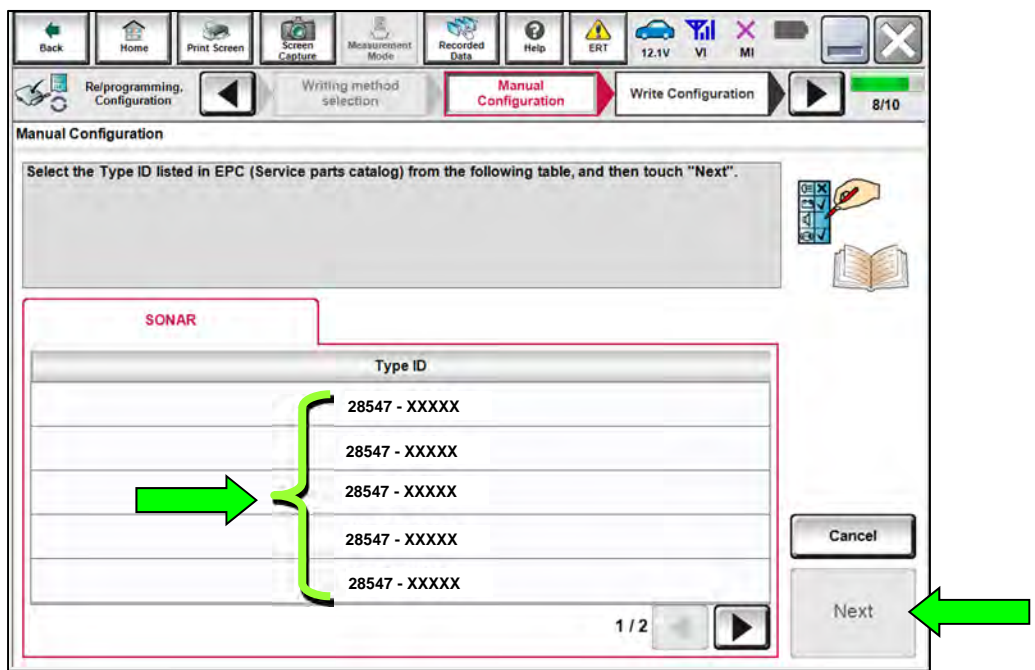

Figure 29

54. Confirm that the correct **Type ID** is displayed, and then select **OK**.

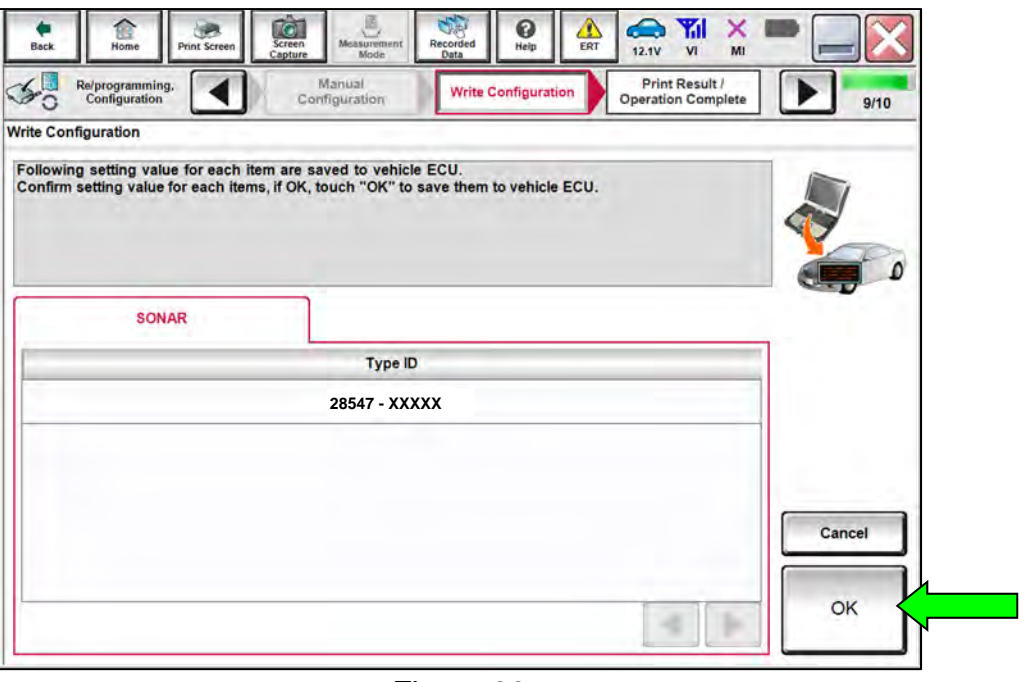

Figure 30

55. Select **End**.

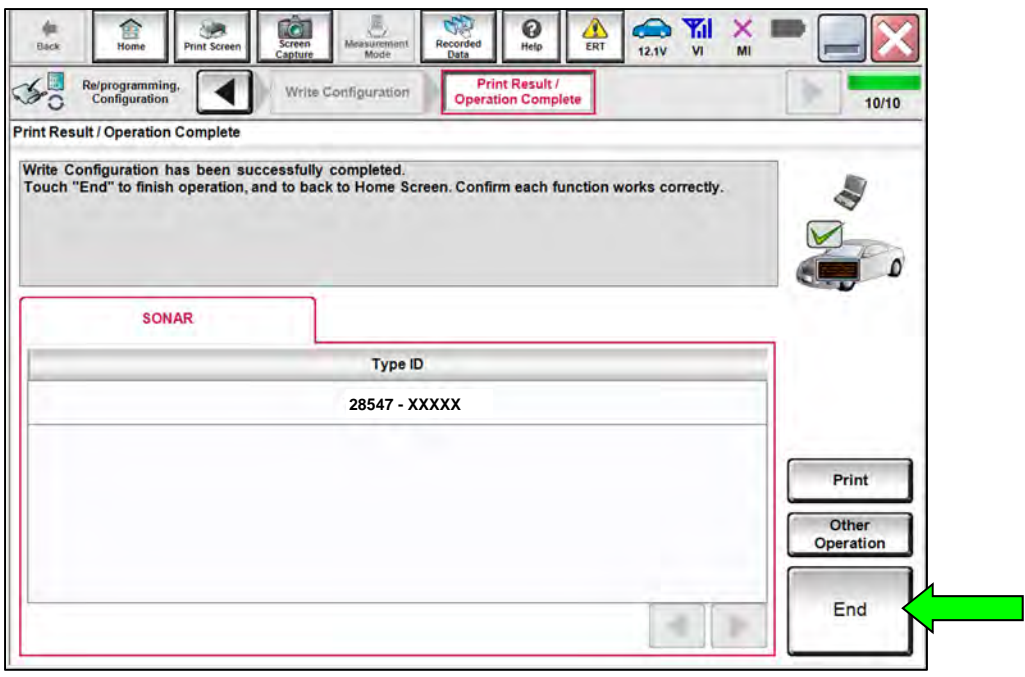

Figure 31

56. Select **Home** (screen not shown).

57. Select **Diagnosis (One System)**.

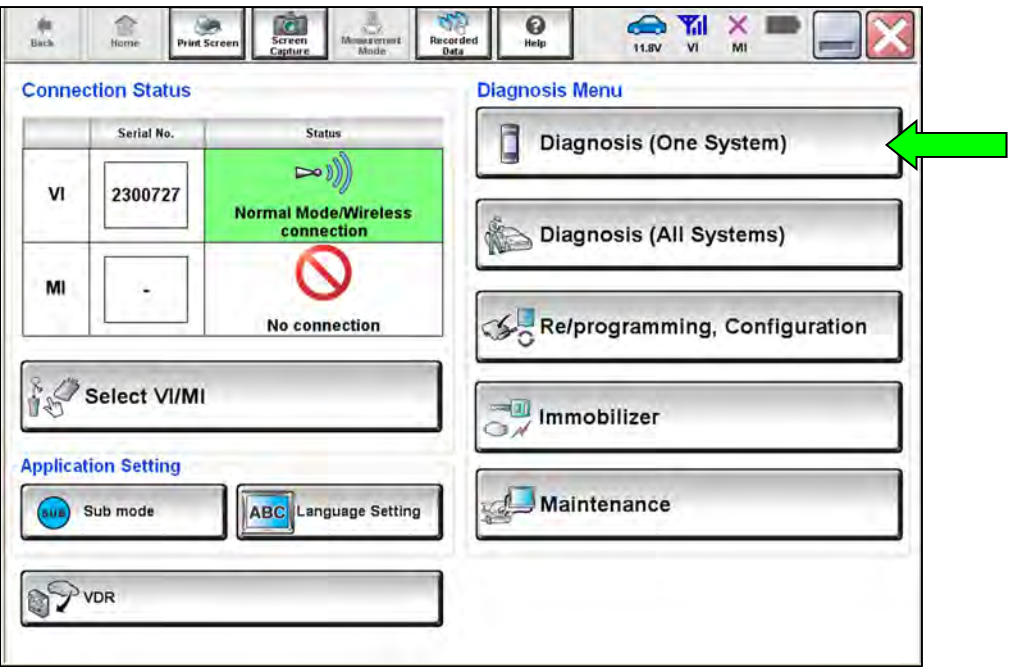

Figure 32

58. Select **SONAR**.

| NISSAN/INFINITI/DATSUN       |                           |                           |                          |
|------------------------------|---------------------------|---------------------------|--------------------------|
| Priority                     | <b>All systems</b>        |                           |                          |
| 4WAS(MAIN)/RAS/HICAS         | <b>EV/HEV</b>             | <b>HV BATTERY</b>         | <b>ANC</b>               |
| <b>SONAR</b>                 | POP UP HOOD               | <b>TOTAL ILLUM C/U</b>    | <b>MULTI DISPLAY</b>     |
| <b>LANE CAMERA</b>           | <b>AUTO BACK DOOR</b>     | <b>OCCUPANT DETECTION</b> | Side radar (Rear right)  |
| <b>ADAPTIVE LIGHT</b>        | <b>Diag Data Recorder</b> | <b>SmFOB</b>              | <b>ADCM</b>              |
| <b>AUTO SLIDE DOOR RIGHT</b> | 4WAS(FRONT)               | <b>BRAKE</b>              | <b>PTC HEATER</b>        |
| <b>CAN GATEWAY</b>           | E-SUS                     | Side radar (Rear left)    | <b>CHARGER/PD MODULE</b> |
| <b>SHIFT</b>                 | <b>ACCELE PEDAL ACT</b>   | <b>VSP</b>                | <b>TELEMATICS</b>        |

Figure 33

#### 59. Select **ERASE**.

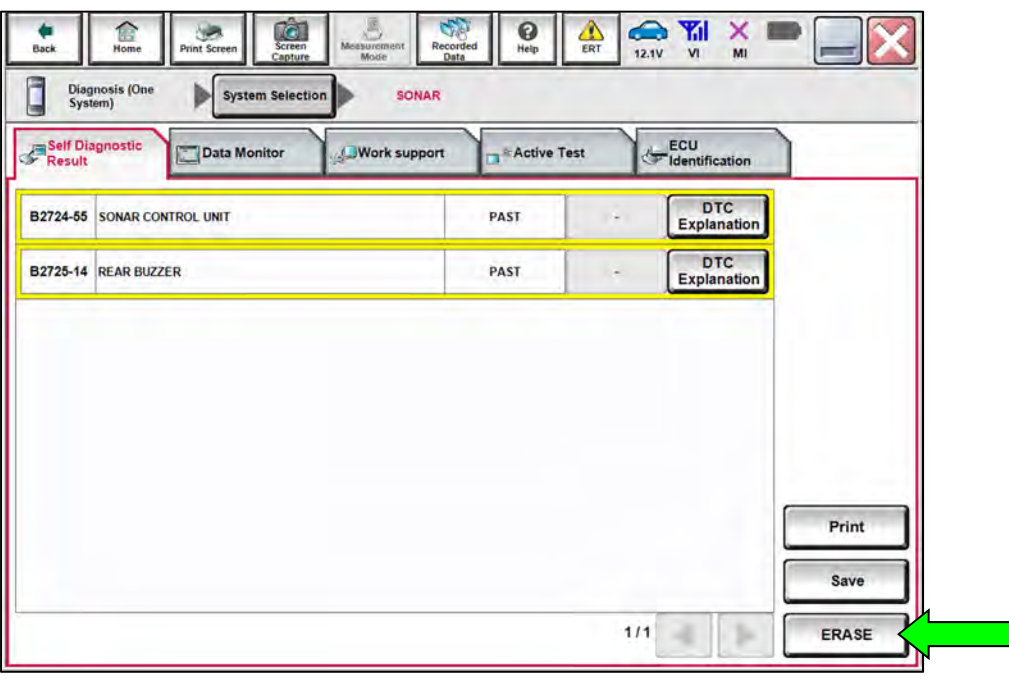

Figure 34

- 60. Select **ECU Identification**.
- 61. Confirm the **SOFTWARE #** [\(Figure 35\)](#page-22-0).
	- If the **SOFTWARE #** is in Table A on page [5,](#page-4-1) proceed to step [62.](#page-23-0)
	- If the **SOFTWARE #** is not **Table A** on page [5](#page-4-1), reprogramming did not successfully complete. Go back to step [18](#page-5-1) on page [6](#page-5-1) and perform the procedure again.

<span id="page-22-0"></span>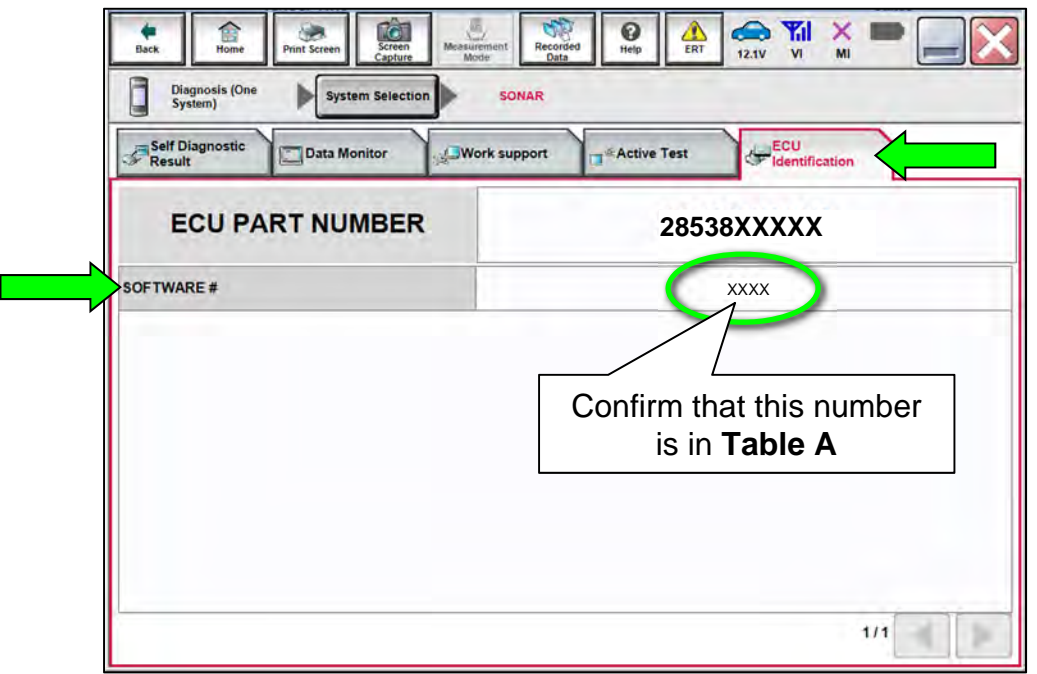

Figure 35

#### <span id="page-23-0"></span>62. Select **Home**.

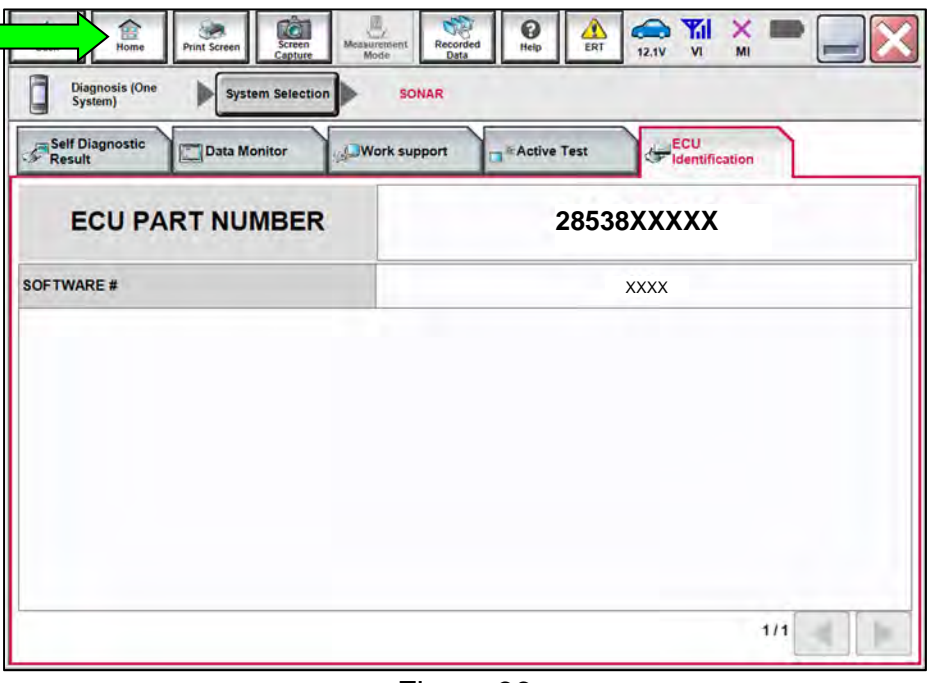

Figure 36

63. Select **Diagnosis (All Systems)**.

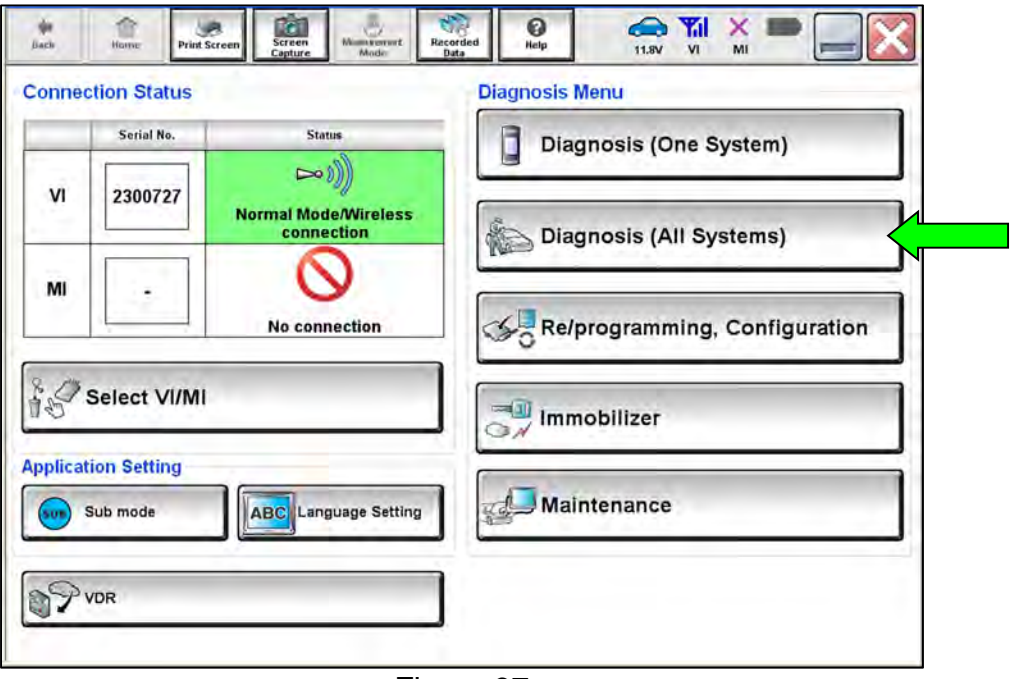

Figure 37

**HINT:** CONSULT screens for steps [64](#page-24-0)[-66](#page-24-1) are not shown.

- <span id="page-24-0"></span>64. Select **Automatic Selection(VIN)**.
- 65. Select **Confirm**.
- <span id="page-24-1"></span>66. Select **Confirm** again.
- 67. Turn the ignition OFF, and then turn the ignition ON.
- 68. Confirm DTC C1B56-04 is displayed as **PAST** (not **CRNT**) [\(Figure 38](#page-24-2)).
- 69. Select **ERASE**.

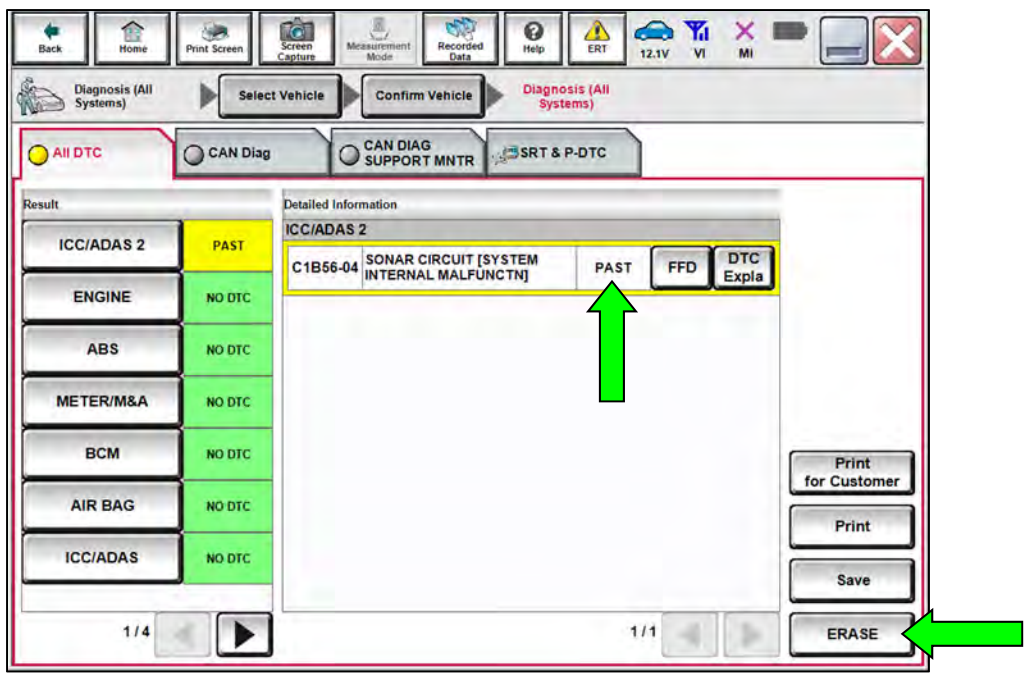

Figure 38

- <span id="page-24-2"></span>70. Close CONSULT.
- 71. Turn the ignition OFF.
- 72. Disconnect the VI from the vehicle.
- 73. Start the engine.
- 74. Check that the RAB system setting can be enabled/disabled on the combination meter.
- 75. Test drive the vehicle and make sure it operates correctly and the MIL is OFF.
	- If the MIL comes ON, go back to the ESM for further diagnostic information.
	- Diagnosis and repairs beyond SONAR reprogramming are not covered by this bulletin.

# **CLAIMS INFORMATION**

# **Submit a Primary Part (PP) type line claim using the following claims coding:**

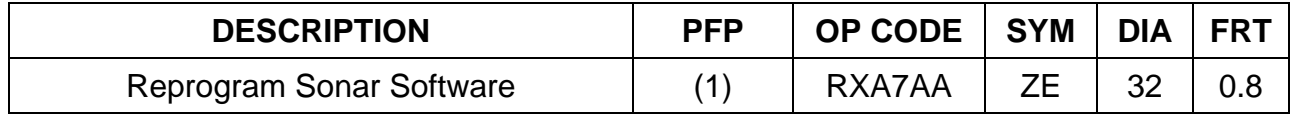

(1) Reference the electronic parts catalog and use the Sonar Control Unit (28532-\*\*\*\*\*) as the Primary Failed Part (PFP).

#### **AMENDMENT HISTORY**

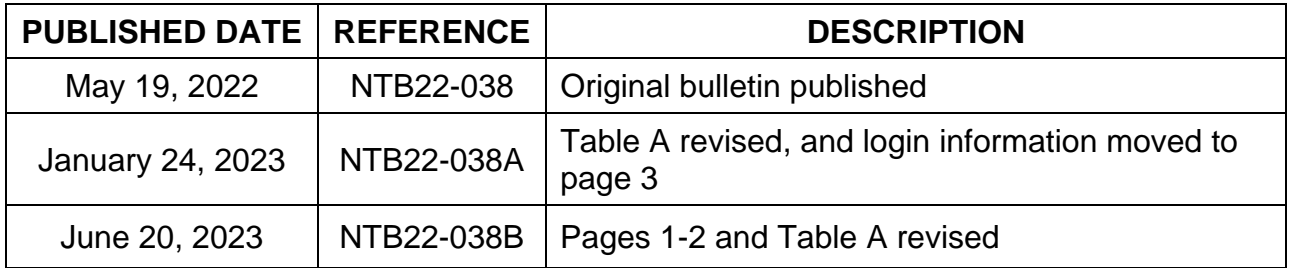